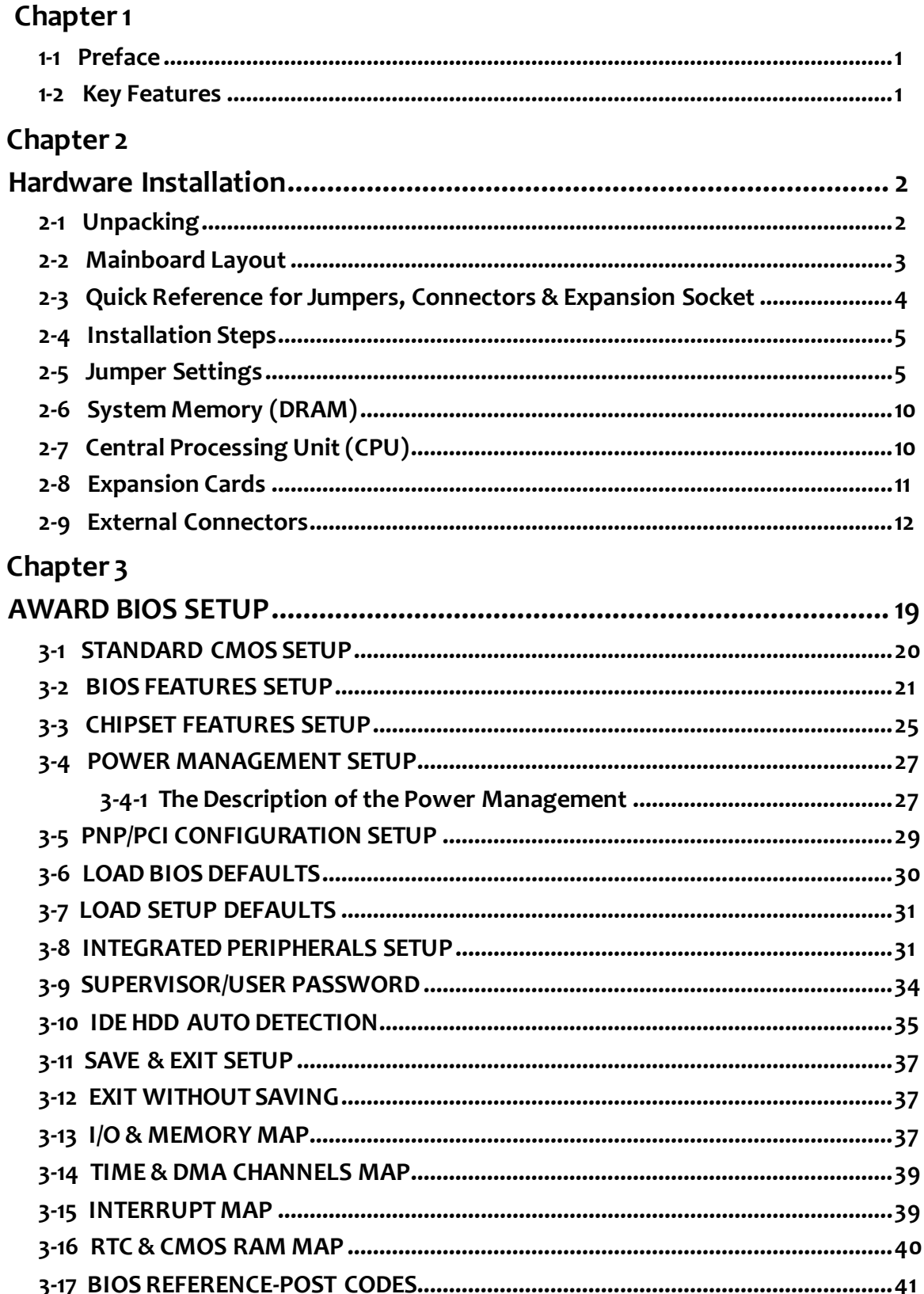

# **Chapter 1**

## **1-1 Preface**

Welcome to use the MTX-A512 mainboard. This mainboard is a Pipeline 512KB Cache Pentium Processor based PC/AT compatible system with ISA bus and PCI Local bus, has been designed to be the fastest PC/AT system.

This manual also explain how to install the mainboard for operation, and how to setup your CMOS CONFIGURAITON with BIOS SETUP program.

## **1-2 Key Features**

- Pentium processor based PC/AT compatible mainboard with PCI-ISA Bus.
- 3 16-bits ISA bus slots & 4 32-bits PCI bus slots.
- Support Intel Pentium family (P54C/P55C), Cyrix/IBM M1/M2, AMD K5/K6 and IDT-C6 Socket-7 CPUs.
- Support Write Allocation for AMD K6 and Linear Burst for Cyrix/IBM M1/M2 for High performance.
- Support host clock at 60, 66.6, 75 and 83.3MHz.
- On board support 4 pcs of 72-Pins SIMM socket & 2 pcs of 168-Pins DIMM socket, the D-RAM size from 8MB expansion to 512MB.
- Support EDO or Fast Page Mode DRAM & Synchronous DRAM MODULE.
- Built in Super I/O, including 2 serial/ 1 parallel/ FDC.
- Two USB connector.
- Enhanced Power Management with ACPI spec.
- Built-in Ultra-33 Master IDE controller.
- On board supports 2.0V/2.1V/2.8V/2.9V/3.2V/3.35V/3.45V/3.52V switching regulator for all CPUs.
- On board supports AT power connector & ATX power connector.
- DIP Switch for CPU frequency selection, accommodate operation.
- Board size: 22 x 25cm.

# **Chapter 2**

# **Hardware Installation**

# **2-1 Unpacking**

This mainboard package should contain the following:

- The MTX-A512 mainboard
- USER'S MANUAL for mainboard
- Cable set for IDE x1, Floppy x1, COM1 & COM2 x1, LPT & PS/2 Mouse x1, VGA x1
- Diskette for Drivers

The mainboard contains sensitive electric components which can be easily damaged by static electricity, so the mainboard should be left in its original packing until it is installed.

Unpacking and installation should be done on a grounded anti-static mat.

The operator should be wearing an anti static wristband, grounded at the same point as the anti-static mat.

Inspect the mainboard carton for obvious damage. Shipping and handling may cause damage to your board. Be sure there are no shipping and handling damages on the board before proceeding.

After opening the mainboard carton, extract the system board and place it only on a grounded anti-static surface component side up. Again inspect the board for damage.

Press down on all of the socket IC's to make sure that they are properly seated. Do this only on with the board placed on a firm flat surface.

## *Warning: Do not apply power to the board if it has been damaged.*

You are now ready to install your mainboard. The mounting hole pattern on the mainboard matches the IBM-AT system board.

It is assumed that the chassis is designed for a standard IBM XT/AT mainboard mounting. Place the chassis on the anti-static mat and remove the cover.

Take the plastic clips, Nylon stand-off and screws for mounting the system board, and keep them separate.

## **2-2 Mainboard Layout**

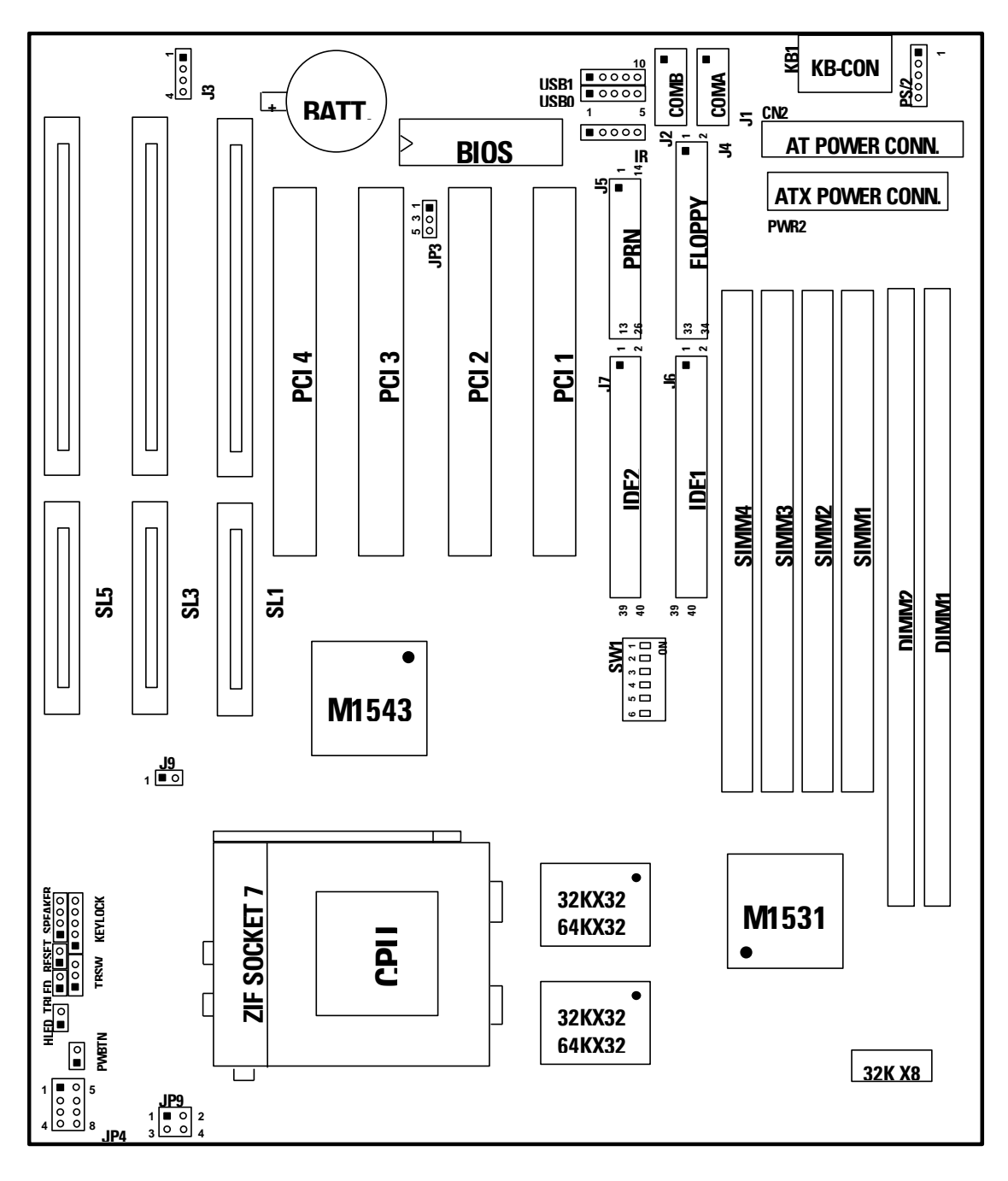

**Figure 2-1** 

# **2-3 Quick Reference for Jumpers, Connectors & Expansion Socket**

## *Jumpers*

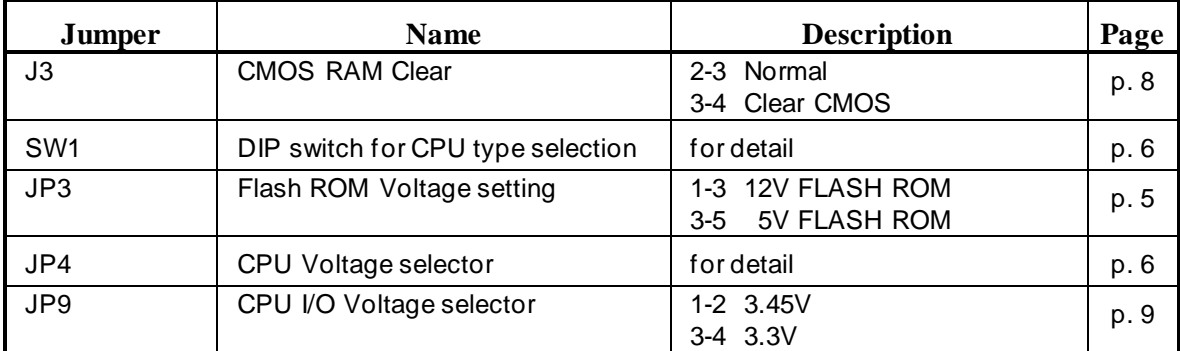

## *Connectors*

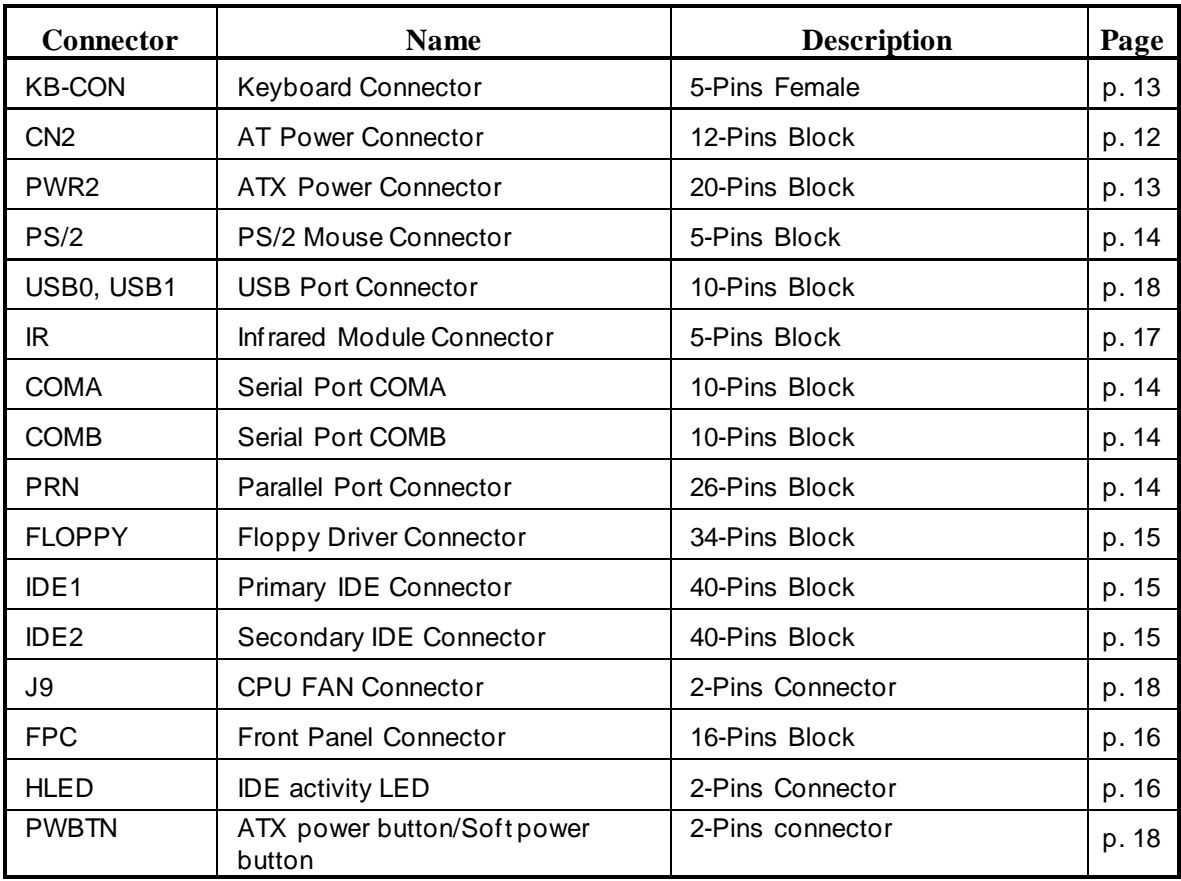

## *Expansion Sockets*

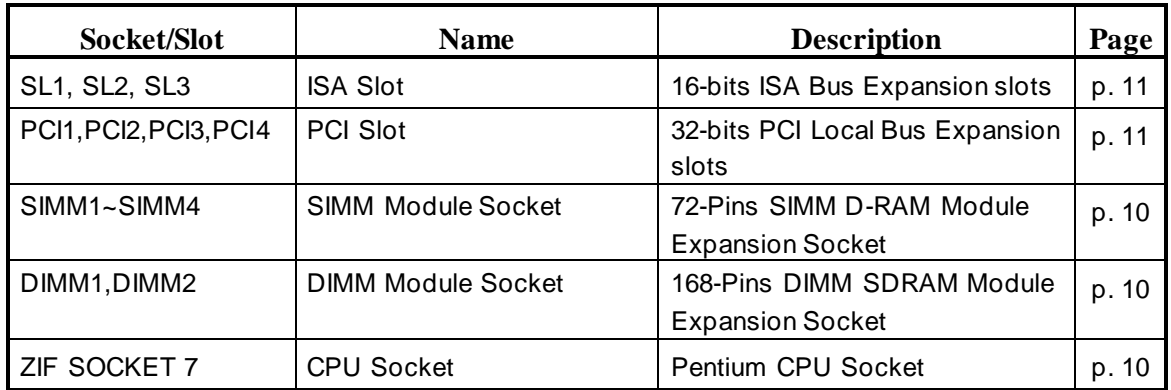

# **2-4 Installation Steps**

Before using your computer, you must follow the steps as follows:

- 1. Set Jumpers on the Motherboard
- 2. Install the CPU
- 3. Install DRAM Modules
- 4. Install Expansion card
- 5. Connect Cables, Wires, and Power Supply

## **2-5 Jumper Settings**

## **1. Flash ROM Voltage Selection: JP3 (Yellow color selector)**

This jumper set the voltage supplied to the Flash ROM. It depend on Flash ROM Brand. For this jumper will be setted by factory, you don't need to change this jumper by yourself.

#### **Programming JP3** +12V 1-3 (Intel, MXIC) +5V 3-5 (SST, Winbond, Atmel) **JP3 JP3 +12V 1 5 3 +5V 1 5 3 Flash ROM Voltage Selection**

### **2. CPU Voltage Selection: JP4 (Yellow color selector)**

This jumper is using for adjusting CPU working voltage, for this mainboard design it can auto detect the single voltage CPU or dual voltage CPU.

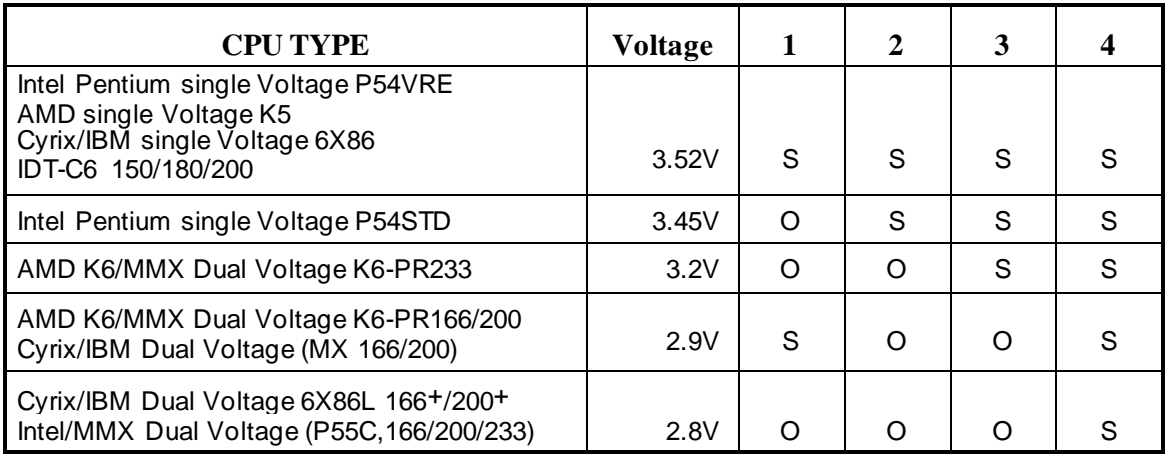

The table of JP4 CPU voltage selection (O: open, S: short)

 *If your CPU Type is not including in above table, please reference the CPU voltage selection on below, to choose the correct working voltage for your CPU.*

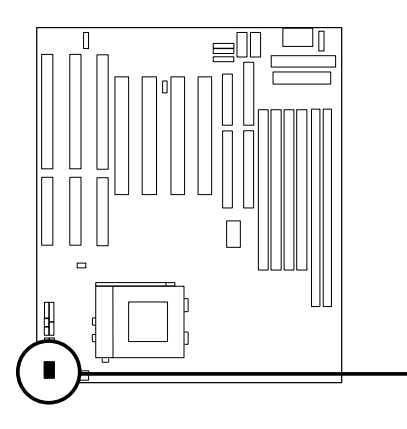

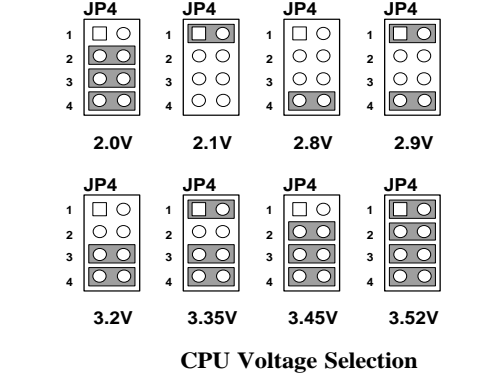

## **3. CPU Type selection: SW1 (6-Pins DIP Switch)**

This mainboard design use 6-pins DIP switch to select the CPU, external clock frequency & Bus frequency ratio, and the external clock frequency multiplied by Bus frequency ratio is the CPU frequency as the tables below:

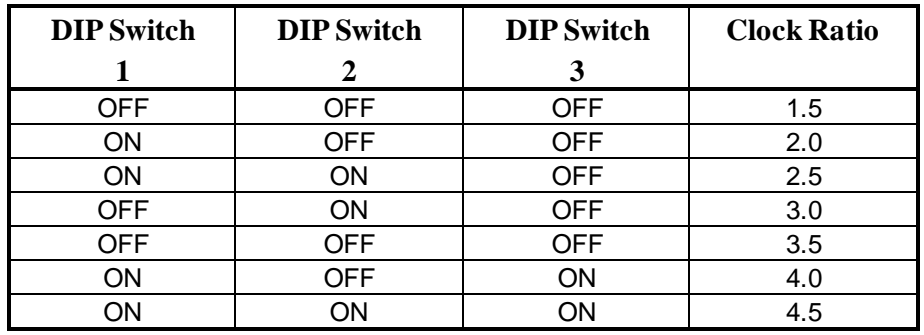

### **Table for Bus frequency Clock Ratio**

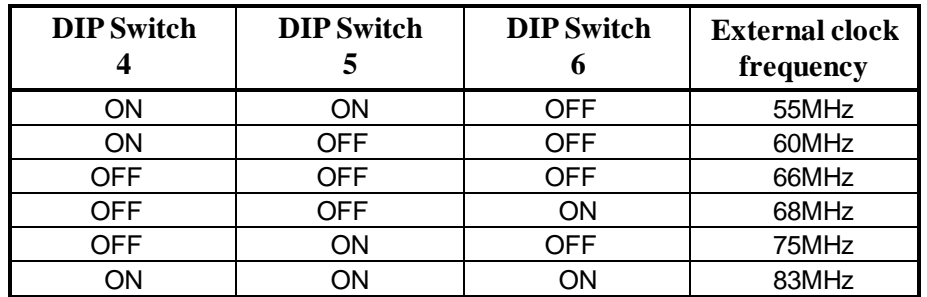

## **Table for CPU external clock frequency**

## Table for CPU Type selection ( $\blacksquare$ : ON,  $\blacksquare$ : OFF)

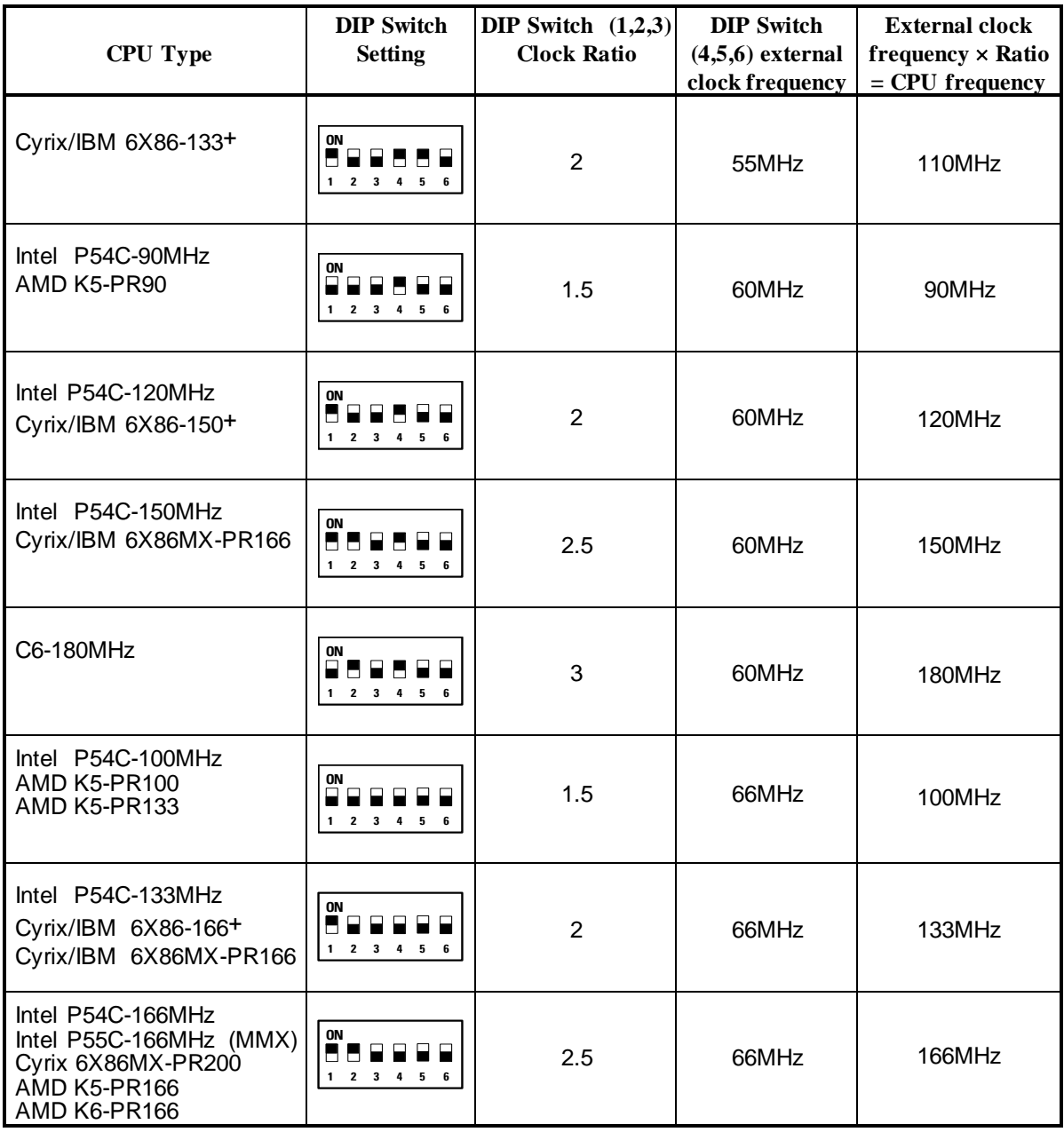

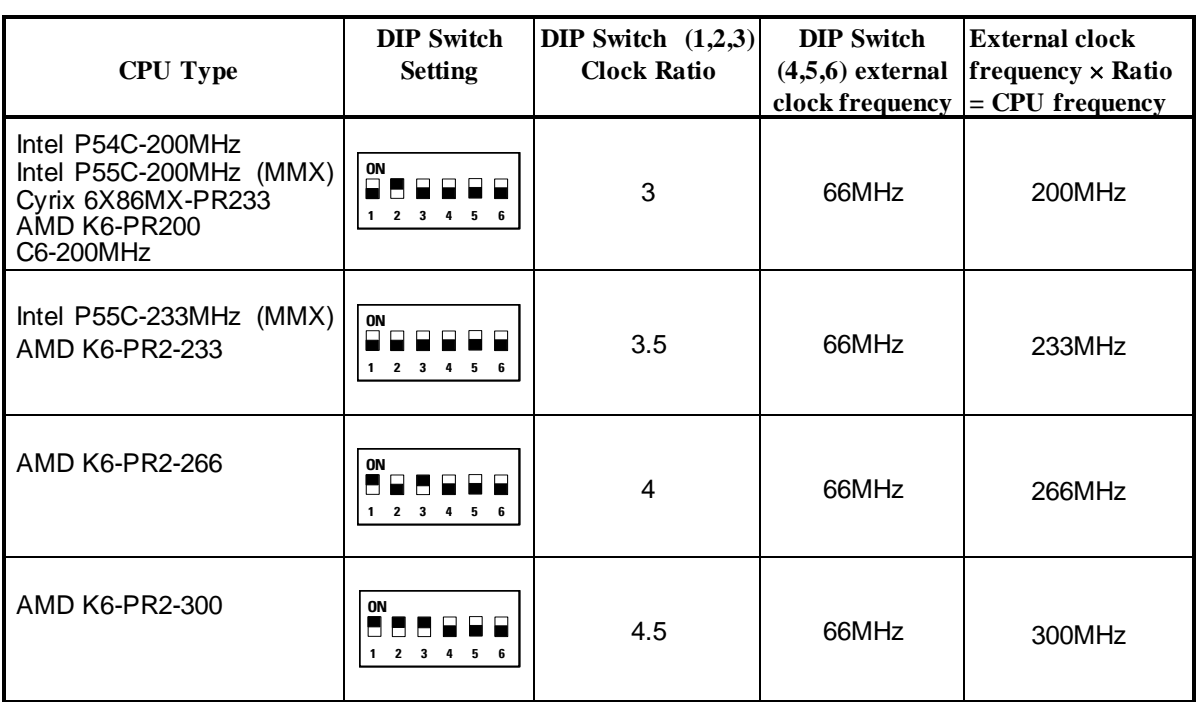

- *NOTE: Before install the CPU, Please check the CPU Frequency and Clock Ratio from your supplier.*
	- *For Cyrix/IBM 6X86MX series, please double check the CPU's Frequency and Clock Ratio.*
	- *75MHz/83MHz CPU's Bus Frequency is not in the reqular specification, therefore, we are not recommend to use it.*

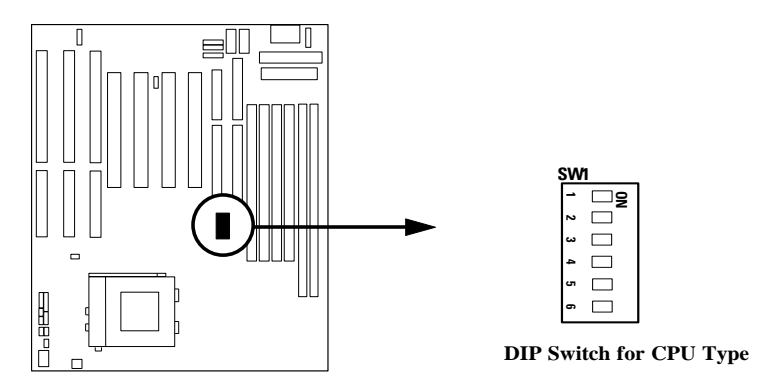

**4. CMOS RAM: J3 (Yellow color selector)**

*WARNING: Make sure your computer is POWER OFF when you are CLEAR CMOS.*

Connect a jumper Cap over this jumper for a few seconds, will clears information stored in the CMOS RAM Chip that input by user, such as hard disk information and passwords. After CLEAR CMOS, you must enter the BIOS setup (by holding down <DEL> during power-up) to re-enter BIOS information (see BIOS SETUP).

**Selections J3**

Normal 2-3 (Default) Clear CMOS 3-4 (momentarily)

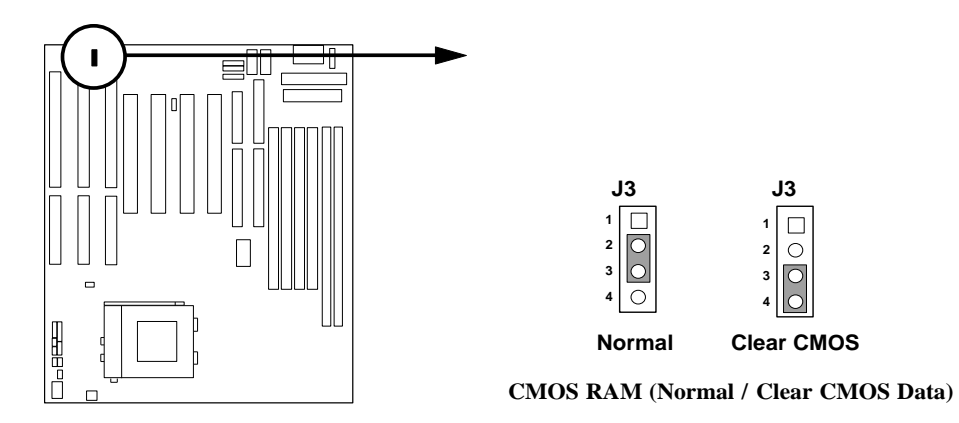

**5. CPU I/O Voltage selector: JP9**

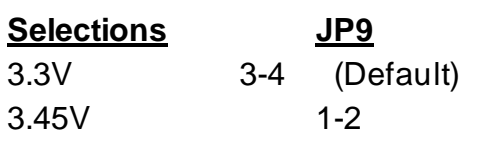

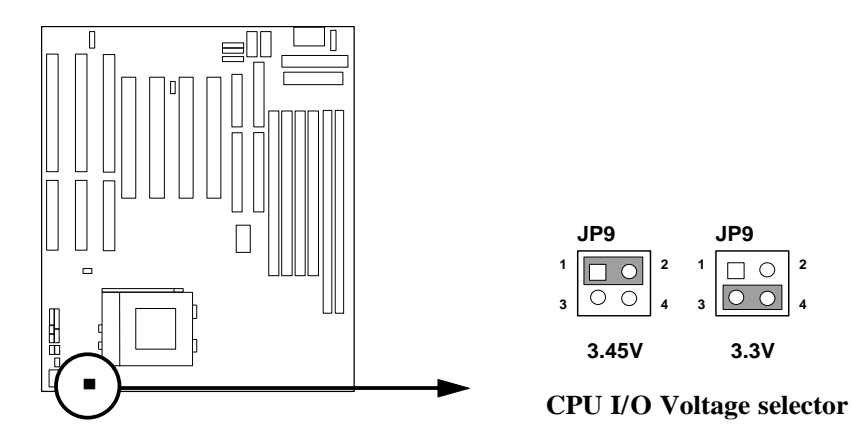

# **2-6 System Memory (DRAM)**

This mainboard support four 72-pins SIMM module socket & two 168 pins DIMM module socket, because of the memory controller it can support 4 banks of double sided SIMMs maximum and 3 banks of double sided DIMM maximum. So that MTX-A512 can support any combination of DRAM up to 512MB on board and without any constraint.

# **2-7 Central Processing Unit (CPU)**

The motherboard provides a 321-pins ZIF Socket 7. The CPU on mother board must have a fan attached to prevent overheating.

*WARNING: Without a fan, the CPU will be overheat and cause damage to both the CPU and the motherboard.* 

To install a CPU, first turn off your system and remove its cover. Locate the ZIF socket and open it by first pulling the lever sideways away from the socket then upwards to a 90-degree right angle. Insert the CPU with the white dot as your guide. The white dot should point towards the end of the level. The CPU has a corner pin for three of the four corners, the CPU will only fit in the one orientation as shown as follow. With the added weight of the CPU fan, no force is required to insert the CPU. Once completely inserted, hold down on the fan and close the socket's lever.

*IMPORTANT: You must set SW1 "DIP Switch for CPU Type Selection" on page 6 and jumper JP4 "CPU Voltage Selection" on page 6 depending on the CPU that you install.* 

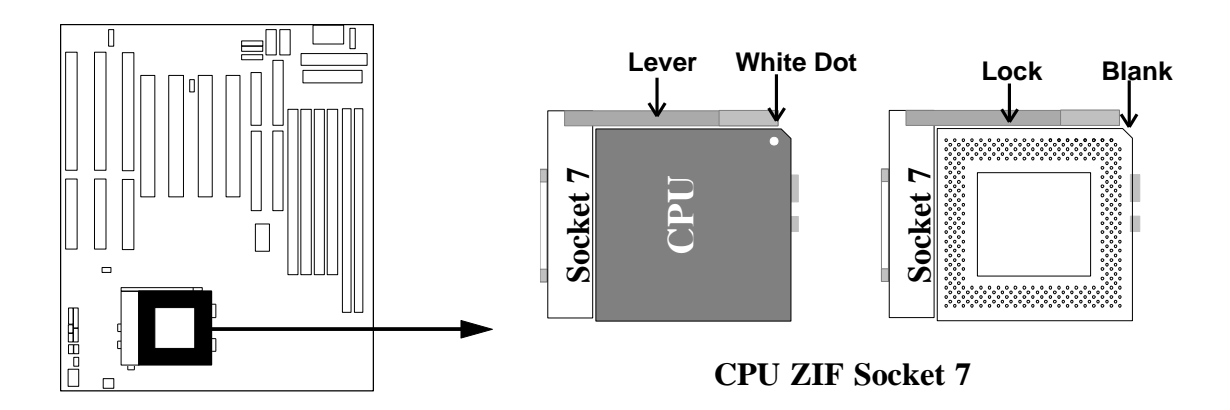

# **2-8 Expansion Cards**

First read your expansion card documentation on any hardware and software settings that may be required to setup your specific card.

### **Installation Procedure:**

- 1. Read the documentation for your expansion card.
- 2. Set any necessary jumpers on your expansion card.
- 3. Remove your computer's cover.
- 4. Remove the bracket on the slot you intend to use.
- 5. Carefully align the card's connectors and press firmly.
- 6. Secure the card on the slot with the screw you remove in step 4.
- 7. Replace the computer's cover.
- 8. Setup the BIOS if necessary.
- 9. Install the necessary software drivers for your expansion card.

## **Assigning IRQs for Expansion Cards**

Some expansion cards may require an IRQ to operate. Generally an IRQ must be exclusively assigned to only one device. In an standard design there are 16 IRQs available but most of them are occupied by the system and leaves 6 free for expansion cards.

Either ISA or PCI expansion cards may require an IRQs. System IRQs are available to cards installed in the ISA expansion first, and any remaining IRQs can be used by PCI cards. Currently, there are two types of ISA cards. An original ISA expansion card design, know as "Legacy" ISA cards, they request configure the card's jumpers manually and then install it in any available slot on the ISA bus, and other know as Plug and Play. You may use Microsoft's Diagnostic (MSD.EXE) utility included in the DOS directory to see a map of your used and any free IRQs. For Windows 95 users, the "Control Panel" icon in "My Computer", contains a "System" icon which gives you "Device Manager" tab. Double clicking on a specific device give you "Resources" tab which shows the Interrupt number and address. Make sure that no any two of devices use the same IRQs, or your computer will experience problems when those two devices are in use at the same time.

To simplify this process the motherboard has complied with the Plug and Play (PNP) specification which was developed to allow automatic system configuration whenever a PNP-compliant card is added to the system. For PNP cards, IRQs are assigned automatically from those available.

If the system has both Legacy and PNP ISA cards installed, IRQs are assigned to PNP cards from those not used by Legacy cards. The PCI and PNP configuration of the BIOS setup utility can be used to indicate which IRQs are being used by

Legacy cards. For older Legacy cards that does not work with the BIOS, you can contact your vendor for an ISA Configuration Utility.

An IRQ number is automatically assigned to PCI expansion cards after those used by Legacy and PNP ISA cards. In the PCI bus design, the BIOS automatically assigns an IRQ to a PCI. To install a PCI card, you need to set something called the INT (interrupt) assignment. Since all the PCI slots on this motherboard use an INTA #, be sure that the jumpers on your PCI cards are set to INT A.

## **Assigning DMA Channels for ISA Cards**

Some ISA cards, both Legacy and PNP may also need to use a DMA (Direct Memory Access) channel. DMA assignments for this motherboard are handled the same way as the IRQ assignment process described above. You can select a DMA channel in the PCI and PNP configuration section of the BIOS Setup utility. In the BIOS setup, you should choose "Yes" for those IRQ's and DMA's you wish to reserve for Legacy cards.

## **2-9 External Connectors**

## **1. Power connector: AT Power Connector (12-pins block): CN2**

This connector connects to a standard 5 Volt power supply. To connect the leads from the power supply, ensure first that the power supply is not plugged. Most power supplies provide two plugs (P8 and P9), each containing six wires, two of which are black. Orient the connectors so that the black wires are located in the middle.

Using a slight angle, align the plastic guide pins on the lead to their receptacles on the connector. Once aligned, press the lead onto the connector until the lead locks into place.

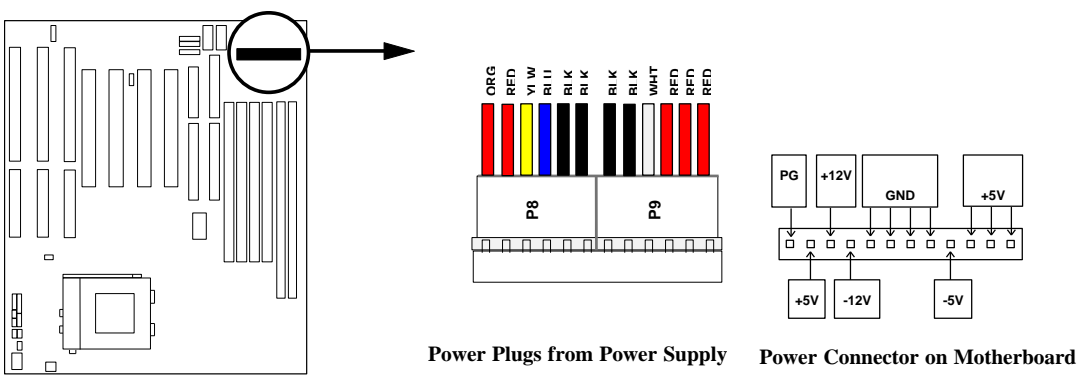

## **2. Power Connector: ATX Power Connector (20-pins block): PWR2**

ATX Power Supply connector. This is a new defined 20-pins connector that usually comes with ATX case. The ATX Power Supply allows to use soft power

on momentary switch that connect from the front panel switch to 2-pins Power On jumper pole on the motherboard. When the power switch on the back of the ATX power supply turned on, the full power will not come into the system board until the front panel switch is momentarily pressed. Press this switch again will turn off the power to the system board.

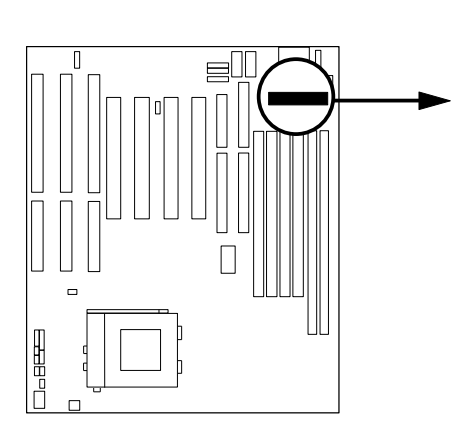

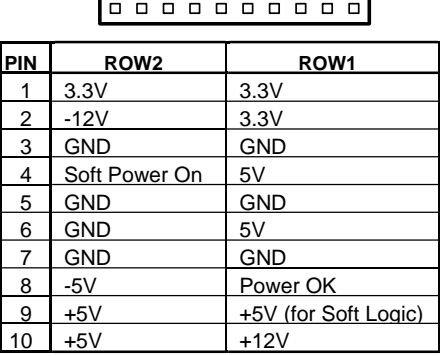

 $Pin 1 \rightarrow 0$ 000000000

**ATX Power Connector** 

## 3. Keyboard Connector (5-pins female): KB-CON

This connection is for a standard IBM-compatible keyboard. May also be known as a 101 enhanced keyboard.

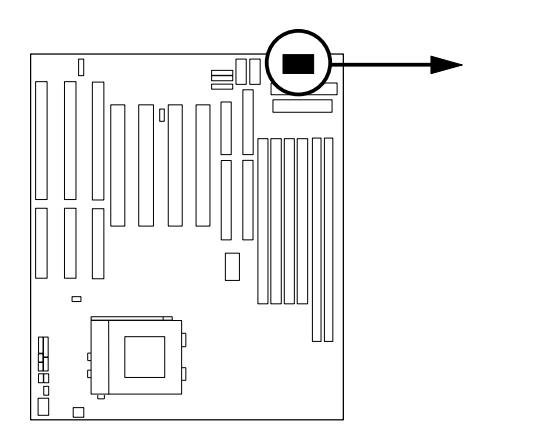

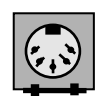

Keyboard Connector (5-pin female)

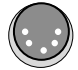

**Connector Plug from Keyboard** 

4. PS/2 Mouse Connector (6-pins block): PS2

If you are using a PS/2 mouse, you must purchase an optional PS/2 mouse set which connects to the 5-pins block and mounts to an open slot on your computer's case.

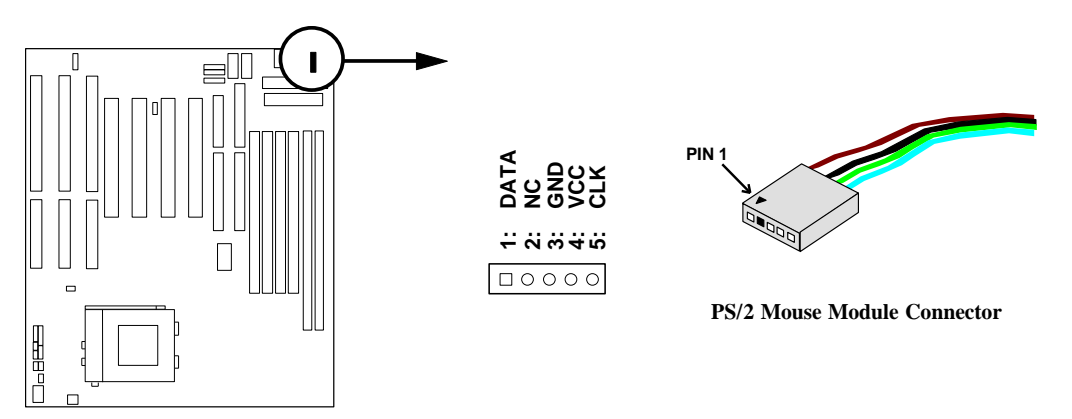

## **5. Parallel Printer Connector (26-pins Block): PRN**

Connection for the included parallel port ribbon cable with mounting bracket. Connect the ribbon cable to this connection and mount the bracket to the case on an open slot. It will then be available for a parallel printer cable.

*Note: Serial printers must be connected to the serial port. You can enable the parallel port and choose the IRQ through BIOS Setup on page 31 "Onboard Parallel Port".*

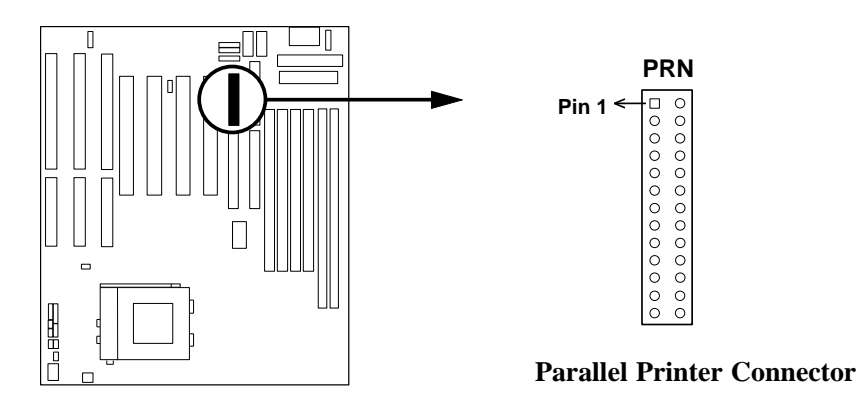

**6. Serial port COMA and COMB Connector (Two 10-pins blocks): COMA, COMB** These connectors support the provided serial port ribbon cables with mounting bracket. Connect the ribbon cables to these connectors and mount the bracket to the case on an open slot. The two serial ports on the mounting bracket will then be used for pointing devices or other serial devices. See page 31 for BIOS configuration of "Onboard Serial Port"

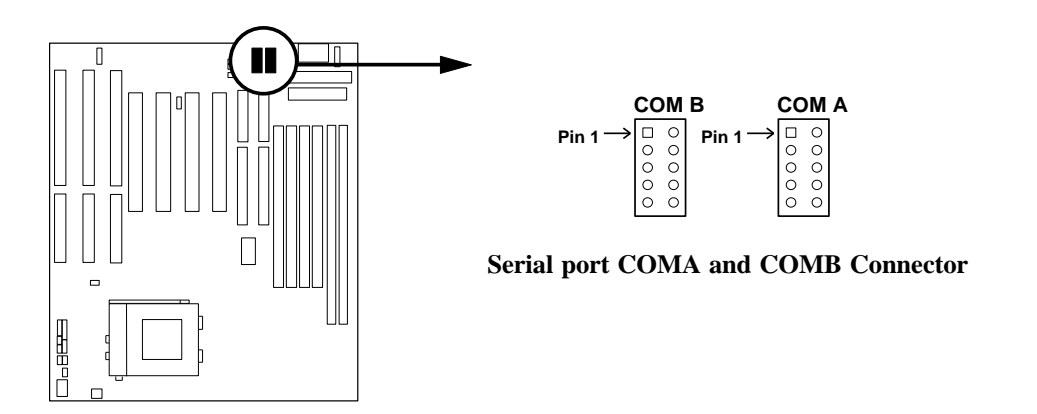

## **7. Floppy drive Connector (34-pins block): FLOPPY**

This connector supports the provided floppy drive ribbon cable. After connecting the single plug end to motherboard, connect the two plugs at other end to the floppy drives.

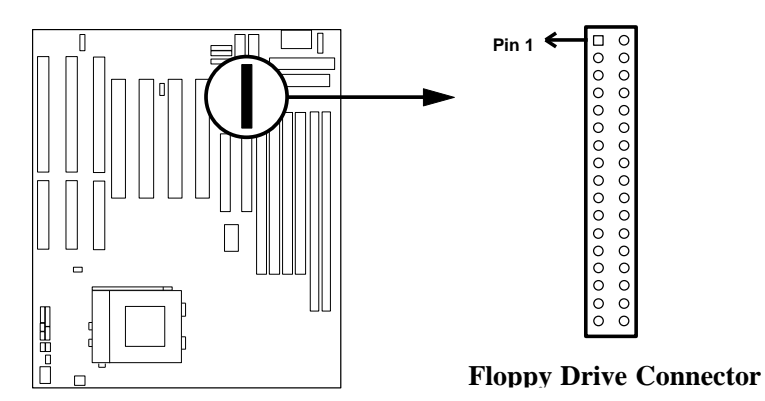

## **8. Primary IDE Connector (40-pins block): IDE1**

This connector supports the provided IDE hard disk ribbon cable. After connecting the single plug end to motherboard, connect the two plugs at other end to your hard disk(s). If you install two hard disks, you must configure the second drive to Slave mode by setting its jumpers accordingly. Please refer to the documentation of your hard disk for the jumper settings.

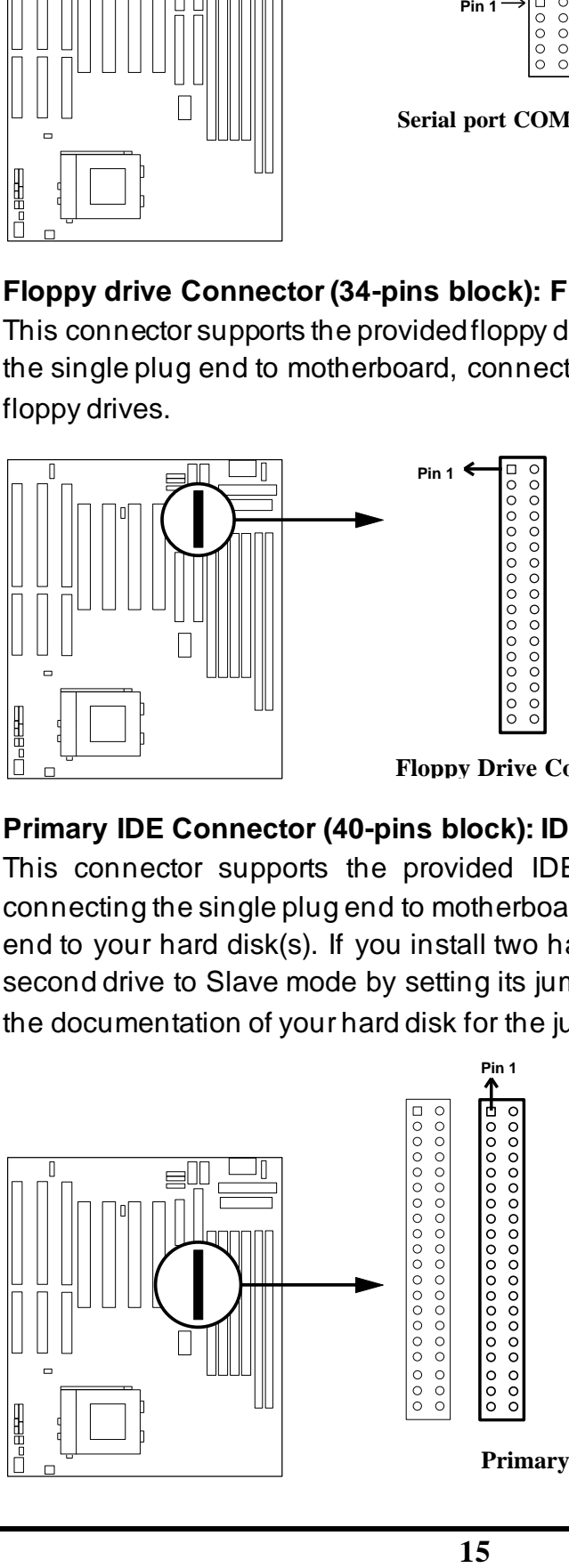

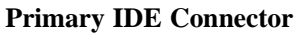

### **9. Secondary IDE Connector (40-pin block): IDE2**

This connector connects to the next set of Master and Slave hard disks. Follow the same procedure described for the primary IDE connector. You may also configure two hard disks to be both Masters using one ribbon cable on the primary IDE connector and another ribbon cable on the secondary IDE connector.

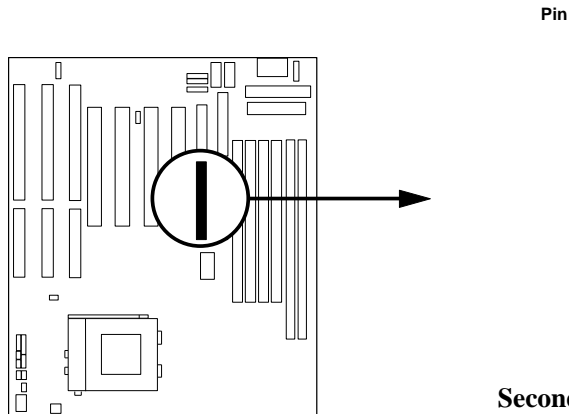

**Secondary IDE Connector**

### **10. IDE activity LED: HLED**

This connector connects to the hard disk activity indicator light on the case.

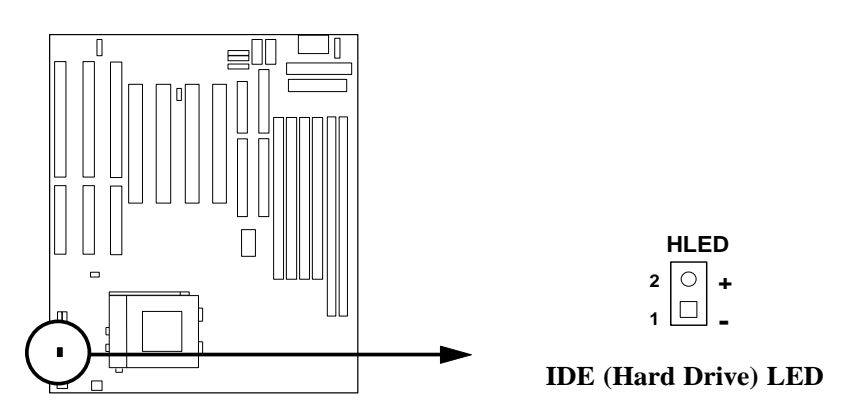

**11. Front Panel connector:** This 16-pins connector to connect to case front panel switch.

## **A. Turbo LED switch: TBLED (J15)**

The motherboard's turbo function is always on. The turbo LED will remain constantly lit while the system power is on. You may also to connect the Power LED from the system case to this lead. See the figure below.

## **B. Reset switch lead: RESET (J12)**

This 2-pin connector connects to the case-mounted reset switch for rebooting your computer without having to turn off your power switch. This is a preferred method of rebooting in order to prolong the life of the system's power supply. See the figure below.

## **C. Keyboard lock switch & Power LED lead: KEYLOCK (J14)**

This 5-pin connector connects to the case-mounted key switch for locking the keyboard for security purposes. See the figure below.

### **D. Speaker connector: SPEAKER (J13)**

This 4-pin connector connects to the case-mounted speaker. See the figure below.

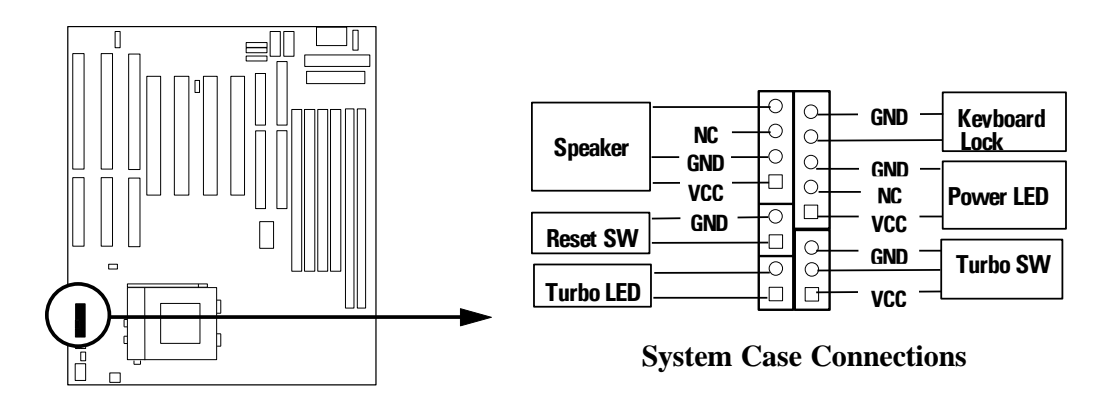

## **12. Infrared Module connector: IR**

This connector supports the optional wireless transmitting and receiving infrared module. This module mounts to small opening on system cases that support this feature you must also configure the setting through BIOS setup. Use the five pins as shown on the Back View and connect a ribbon cable from the module to the motherboard according to the pin definitions.

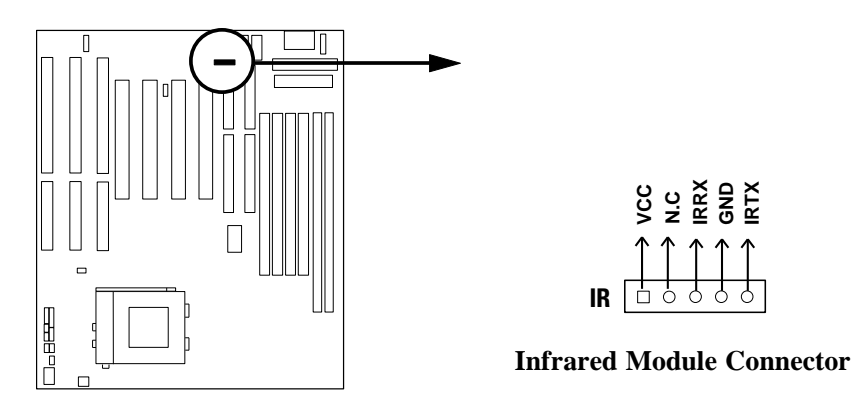

**13. USB Port connector (Two 5-pins block): USB0/ USB1**

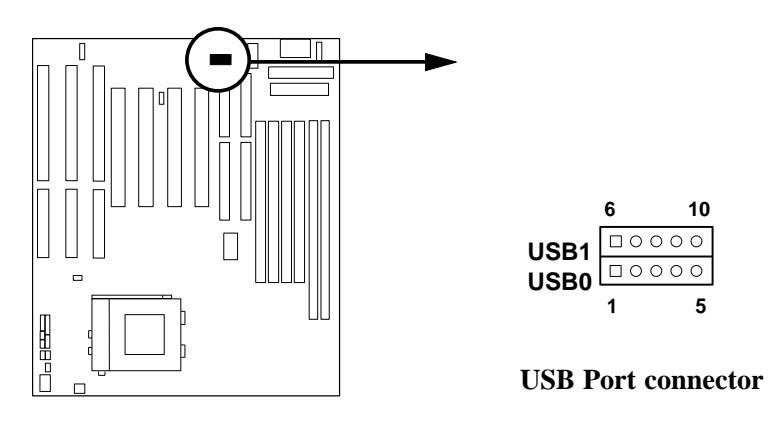

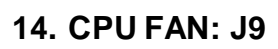

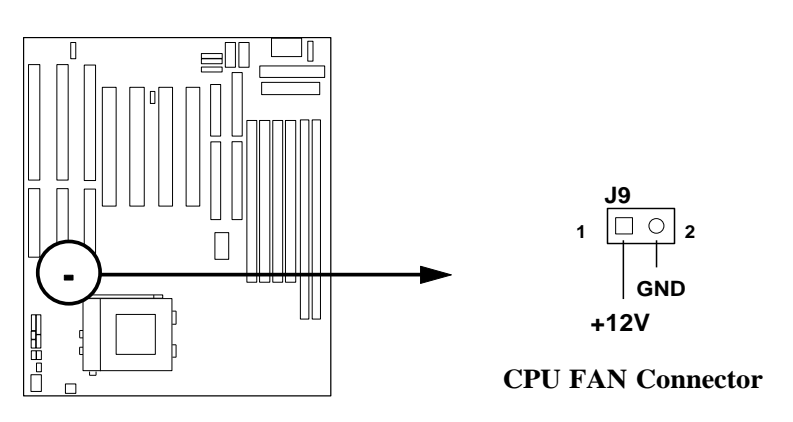

## **15. ATX Power button/ Soft Power button: PWBTN**

When using ATX power, the system power can be controlled by a momentary switch connected to PWBTN, Pushing the button once will switch the system between ON and SLEEP. Pushing the switch while in the ON mode more than 4 seconds will turn the system off. The system Power LED shows the status of the system's power.

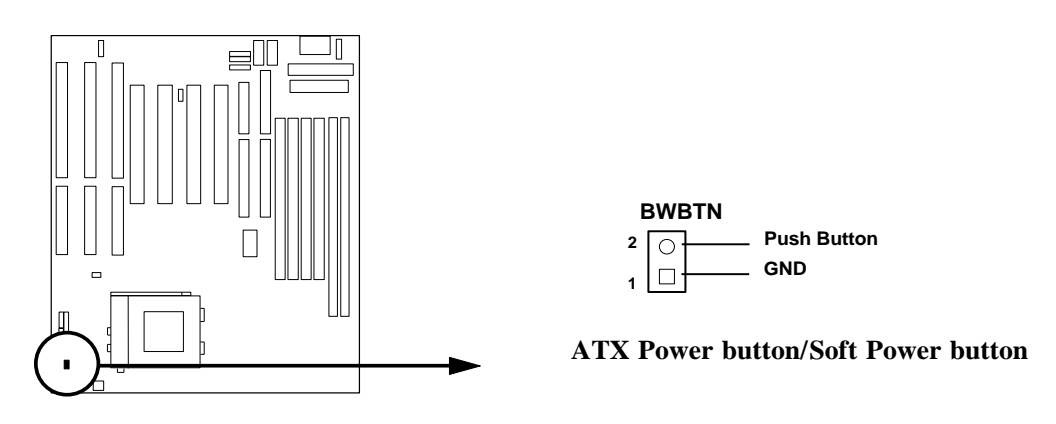

# **Chapter 3**

## **AWARD BIOS SETUP**

Award's ROM BIOS provides a built-in Setup program which allows user modify the basic system configuration and hardware parameters. The modified data will be stored in a battery-backed CMOS RAM so data will be retained even when the power is turned off. In general, the information saved in the CMOS RAM stay unchanged unless here is configuration change in the system, such as hard drive replacement or new equipment is installed.

It is possible that CMOS had a battery failure which cause data lose in CMOS-RAM. If so, re-enter system configuration parameters become necessary.

### **To enter Setup Program**

Power on the computer and press **<Del>** key immediately will bring you into BIOS **CMOS SETUP UTILITY**.

#### ROM PCI/ISA BIOS (2A5KIJ1A) CMOS SETUP UTILITY A W ARD S OFTWARE, I NC.

![](_page_20_Picture_139.jpeg)

#### **Figure 3-1**

The menu displays all the major selection items and allow user to select any one of shown item. The selection is made by moving cursor (press any direction key) to the item and press <Enter> key. An on\_line help message is displayed at the bottom of the screen as cursor is moving to various items which provides user better understanding of each function. When a selection is made, the menu of selected item will appear so the user can modify associated configuration parameters.

## 3-1 STANDARD CMOS SETUP

Choose "STANDARD CMOS SETUP" in the CMOS SETUP UTILITY Menu (Figure 3-1). The STANDARD CMOS SETUP allows user to configure system setting such as currentdate and time, type of hard disk drive installed in the system, floppy drive type, and the type of display monitor. Memory size is auto\_detected by the BIOS and displayed for your reference. When a field is highlighted (direction keys to move cursor and <Enter> key to select), the entries in the field will be changed by pressing <PgDn> or <PgUp> keys or user can enter new data directly from the keyboard.

#### ROM PCI/ISA BIOS (2A5KIJ1A) STANDARD CMOS SETUP AWARD SOFTWARE, INC.

![](_page_21_Picture_36.jpeg)

#### Figure 3-2

![](_page_21_Picture_37.jpeg)

## 3-2 BIOS FEATURES SETUP

Select the "BIOS FEATURES SETUP" option in the CMOS SETUP UTILITY menu allows user to change system related parameters in the displayed menu. This menu shows all of the manufacturer's default values of this motherboard. Again, user can move the cursor by pressing direction keys and <PgDn> of <PgUp> keys to modify the parameters. Pressing [F1] key to display help message of the selected item.

This setup program also provide 2 convinent ways to load the default parameter data from BIOS [F6] or CMOS [F7] area if shown data is corrupted. This provides the system a capability to recover from any possible error.

![](_page_22_Picture_44.jpeg)

## ROM PCI/ISA BIOS (2A5KIJ1A) **BIOS FEATURES SETUP**

Figure 3-3

The Security Option contains "setup" and "system". The "setup" indicates that Note: the password setting is for CMOS only while the "system" indicates the password setting is for both CMOS and system boot up procedure.

- **Virus Warning:** This category flashes on the screen. During and after the system boots up, any attempt to write to the boot sector or partition table of the hard disk drive will halt the system and the following error message will appear, in the mean time, you can run an anti-virus program to locate the problem. Default value is Disabled.
	- *Enabled***:** Activates automatically when the system boots up causing a warning message to appear when anything attempts to access the boot sector or hard disk partition table.
	- *Disabled*: No warning message to appear when anything attempts to access the boot sector or hard disk partition table.
- **CPU Internal Cache/External Cache:** These two categories speed up memory access. However, it depends on CPU/chipset design. The default value is Enable. If your CPU without Internal Cache then this item "CPU Internal Cache" will not be show.

*Enabled:* Enable this category speeds up Power On Self Test.

(POST) after you power on the computer.

 *Disabled*: Disable cache

• **Quick Power On Self Test:** If it is set to Enable, BIOS will shorten or skip some check items during POST.

 *Enabled***:** Enable quick POST  *Disabled***:** Normal POST

- **Boot Sequence:** This category determines which drive computer searches first for the DOS (Disk Operating System). Default value is A,C,SCSI. System will first search for floppy disk drive, then hard disk drive and then SCSI device. The options are: C, A, SCSI; C, CDROM, A; CDROM, C, A; D, A, SCSI; E, A, SCSI; F, A, SCSI; SCSI, A, C; SCSI, C, A; C only; LS/ZIP, C.
- **Swap Floppy Drive:** The swap floppy drive. Default value is Disabled.

![](_page_23_Picture_192.jpeg)

- **Boot Up Floppy Seek:** During POST, BIOS will determine if the floppy disk drive installed is 40 or 80 tracks. 360K type is 40 tracks while 760K, 1.2M and 1.44M are all 80 tracks. The default value is Enabled.
	- **Enabled:** BIOS searches for floppy disk drive to determine if it is 40 or 80 tracks.

Note that BIOS can not tell from 720K, 1.2M or 1.44M drive type as they are all 80 tracks.

- **Disabled**: BIOS will not search for the type of floppy disk drive by track number. Note that there will not be any warning message if the drive installed is 360K.
- **Boot Up NumLock Status:** The default value is On.
	- *On*: Keypad is number keys.
	- *Off*: Keypad is arrow keys.
- **Boot UP System Speed:** It selects the default system speed-the speed that the system will run at immediately after power up.

 *High***:** Set the speed to high.

 *Low***:** Set the speed to low.

*NOTE: The board default value is LOW in the field. Boot the system to controller turbo or De-turbo by Onboard (Turbo Switch).*

- **Gate A20 Option:** The default value is Fast.
	- *Normal***:** The A20 signal is controlled by keyboard controller or chipset hardware.
	- *Fast***:** Default: Fast. The A20 signal is controlled by Port 92 or chipset specific method.
- **Memory Parity Check:** The default setting is Disable.  *Enable***:** Allows system to check memory's parity.
- **Typematic Rate Setting:** This determines the typematic rate.

*Enabled***:** Enable typematic rate and typematic delay programming.

 *Disabled***:** Disable typematic rate and typematic delay programming. The system BIOS will use default value of this 2 items and the default is controlled by keyboard.

## • **Typematic Rate (Chars/Sec):**

- 
- 
- 15 : 15 characters per second 20 : 20 characters per second
- 
- 6 : 6 characters per second 8 : 8 characters per second
- 10 : 10 characters per second 12 : 12 characters per second
	-
- 24 : 24 characters per second 30 : 30 characters per second
- **Typematic Delay (Msec):** When holding a key, the time between the first and second character displayed.
	- 250 : 250 msec
	- 500 : 500 msec
	- 750 : 750 msec
	- 1000 : 1000 msec
- **Security Option:** This category allows you to limit access to the system and Setup, or just to Setup. The default value is Setup.
	- **System:** The system will not boot and access to Setup utility if the correct password is not entered at the prompt.
	- **Setup:** The system will boot, but access to Setup utility if the incorrect password is entered at the prompt.

### *NOTE: To disable security, select PASSWORD SETTING at Main Menu and then you will be asked to enter password. Do not type anything and just press <Enter>, it will disable security. Once the security is disabled, the system will boot and you can enter Setup freely.*

- **PCI/VGA Palette Snoop:** Some display cards that are non-standard VGA such as graphics accelerators or MPEG Video Cards may not show colors properly. The setting *Enabled* should correct this problem. Otherwise leave this on the setup default setting of *Disabled*.
- **OS Select For DRAM > 64MB:** When using OS2 operating systems with installed DRAM of greater than 64MB, you need to *OS2* this option otherwise leave this on the setup default of *Non-OS2*.
- **Video BIOS Shadow:** It determines whether video BIOS will be copied to RAM, however, it is optional from chipset design. Video Shadow will increase the video speed.
	- *Enabled***:** Video shadow is enabled *Disabled***:** Video shadow is disabled
- C8000 CBFFF Shadow: CC000 - CFFFF Shadow: D0000 - D3FFF Shadow: D4000 - D7FFF Shadow: D8000 - DBFFF Shadow: DC000 - DFFFF Shadow:

These categories determine whether optional ROM will be copied to RAM by 16K byte or 32K byte per/unit and the size depends on chipset.

*Enabled***:** Optional shadow is enabled.

*Disabled***:** Optional shadow is disabled.

# 3-3 CHIPSET FEATURES SETUP

Choose the "CHIPSET FEATURES SETUP" in the CMOS SETUP UTILITY menu to display following menu.

ROM PCI/ISA BIOS (2A5KIJ1A)

![](_page_26_Picture_50.jpeg)

![](_page_26_Figure_3.jpeg)

- DRAM Speculative Read (Disabled): If setting Enabled the DRAM controller read request is presented 1 CPU clock earlier than it normally is before the final memory target has been decoded, it increase performance.
- SDRAM CAS Latency (3): This item is used to control read data valid wait states after read commond has been issused. Default value is 3.
- $\bullet$ SDRAM Access Timing (3-6-9): This item is used to setting RAS Pre-Charge Timing. Default setting is 3-6-9.
- **SDRAM Speculative Read (Disabled):** Increase SDRAM performance when SDRAM in read cycle read data. Default value is Disabled.
- Pipelined Function (Enabled): When enabled this function will assertion of Next Address instruction in DRAM or L2 cache access cycle to increase system performance.
- **DRAM Refresh Period (60ns):** Choice DRAM Refresh Timing you can choice 15us; 30us; 60us; 120us; 256us. Default value is 60us.
- **DRAM Data Integrity Mode (Parity):** Choice DRAM Data Integrity by ECC (Error Check Correction) Mode or Parity Mode.
- **Memory Hole At 15-16M (Disabled):** For special ISA expansion Cards must use Memory Address from 15MB to 16MB. Enabled this item will makes the memory for the specified and unavailable to the system.
- **Primary Frame Buffer (2MB):** This function allows the user to allocate either Disabled, 1MB, 2MB, 4MB, 8MB or 16MB for Frame Buffer size, but the Frame buffer Region should not overlap with local memory.
- **VGA Frame Buffer (Enabled):** When Enabled this function allows user to setting Data Merge, Byte Merge, Fast Back-to-Back these item.
- **Data Merge/ Byte Merge/ Fast Back-to-Back:** When Enabled these function will enhance VGA performance.
- **Passive Release (Enabled):** This function allows de-asserting PCI Holding Tine to enhance system performance. Default value is Enabled.
- **Delay Transaction (Disabled):** For some ISA cards that are not PCI 2.1 compliant, and some PCI Bus Masters that cannot use PCI Bus have setting Disabled. Default value is Disabled.

## **3-4 POWER MANAGEMENT SETUP**

Choose the "**POWER MANAGEMENT SETUP**" in the CMOS SETUP UTILITY to display the following screen. This menu allows user to modify the power management parameters and IRQ signals. In general, these parameters should not be changed unless it's absolutely necessary.

![](_page_28_Picture_169.jpeg)

**Figure 3-5**

Again, user can move the cursor by pressing direction keys to the field need to be modified and press <PgDn> or <PgUp> to alter item selection. You can only change the content of Doze Mode, Standby Mode, and Suspend Mode when the Power Management is set to 'User Define'.

## **3-4-1 The Description of the Power Management**

This motherboard supports HDD Power Down, Doze and standby power saving functions when Intel Pentium Processor CPU is installed. The suspend function is also supported when the SMI switch is short. The detail description of these functions are provided as following:

## • **Power Management mode selection:**

![](_page_28_Picture_170.jpeg)

 *User define***:** Allow user to define time-out parameters to control power saving. Refer item shown below:

### • **Time-out parameters:**

## **HDD Power Down**

HDD Power Down timer can be set from 1 to 15 minute(s). When system stop reading or writing HDD, the timer starts to count. The system will cut off the HDD power when timer ran out of time. The system will not resume operation until either a read from; or a write to HDD command is executed again.

### **Doze Mode**

The "System Doze" mode timer starts to count when there is no "PM events" occurred. The valid timeout setting is from 1 minute up to 1 hour. The system hardware will drop down CPU clock from normal working speed when Doze mode time-out occurred.

### **Standby Mode**

The "Standby" mode timer starts to count when "System Doze" mode timer timed out and no "PM events" occurred. Valid range is from 1 minute up to 1 hour. When the system standby mode timer ran out, it will enter the standby mode and retain CPU at slow working speed. The screen will be blanked out.

### **Suspend Mode**

This function works only when the Pentium CPU is installed. The timer starts to count when "System Standby" mode timer timed out and no "PM Events" occurred. Valid range is from 1 minute up to 1 hour. When the system suspend timer time out, the system will enter the suspend mode and the chipset will stop CPU clock immediately. The power consumption in Suspend Mode is lower than in standby mode. The screen is also blanked out.

## • **Video Off Method**

This field defines the video off features. Three options are available: **V/H SYNC + Blank, DPMS and Blank Only**. The first option, which is the default setting, blanks the screen and turns off vertical and horizontal scanning; "DPMS" (acronym for Display Power management System) allows the BIOS to control the video display card if it supports the DPMS feature; "Blank Only" only blanks the screen. Use the latter for monitors that do not support the "Green" feature.

Take note that a screen saver software does not work with this feature. While the monitor is shut off, this software cannot display.

### **Standby Events:**

The user can initial any Standby Events to be "Enabled" or "Disabled". When the system detects all of the Enabled events do not have any activity, it will start the system Doze timer first, if the "Power Management" isn't "Disabled". Once the system Doze timer timed out, it will process doze power saving procedure by starting the system standby timer. When the standby timer ran out and all of the "Enabled" events remains silent, the system will enter the standby mode.

• **Power Button (Power Off):** This function allows user to set Power Button as Power on/off function or SMI function. When setting power off touch power button will power on or power off. When setting Green Mode, touch the button the system will enter Suspend Mode, touch the button again will wake up system, if press the button more than 4 sec the system will power off.

## **3-5 PNP/PCI CONFIGURATION SETUP**

This "**PNP/PCI configuration**" option configures the PCI bus slots. All PCI bus slots on the system use INTA#, thus all installed PCI cards must be set to this value.

> ROM PCI/ISA BIOS (2A5KIJ1A) PNP/PCI CONFIGURATION A W ARD S OFTWARE, I NC.

![](_page_30_Picture_159.jpeg)

**Figure 3-6**

• **PNP OS Installed (No):** When selected Yes, interrupts may be reassigned by the OS when Plug and Play operating system (OS) are installed. When a nonplug and play OS is installed or to prevent reassigning of interrupt settings, please select No.

### **IRQxx assigned to**

These fields indicate whether or not the displayed IRQ for each field is being used by a Legacy (non-PnP) ISA card. Two options are available: "PCI/ISA PnP" and "Legacy ISA". The first option the default value, indicates either that the displayed IRQ is not used or an PCI/ISA PnP is being used to determine if an ISA card is using that IRQ. Second option is for Legacy ISA card that requires a unique IRQ, and you are not using an PCI/ISA PnP, you must set the field for that IRQ to Legacy ISA.

For example: If you install a Legacy ISA card that requires IRQ10 lets say, then set "IRQ10 assigned to Legacy ISA".

### **DMAxx assigned to**

These fields indicate whether or not the displayed DMA channel for each field is being used by a Legacy (non-PnP) ISA card. Available options include: "PCI/ISA PnP" and "Legacy ISA". When is option "PCI/ISA PnP" indicates either that the displayed DMA channel is not used or an PCI/ISA PnP being used to determine if an ISA card is using that channel. If you install a Legacy ISA card that requires a unique DMA channel, and you are not using an PCI/ISA PnP, you must set the field for that channel to "Legacy ISA".

## **3-6 LOAD BIOS DEFAULTS**

The "**LOAD BIOS DEFAULTS**" function loads the system default data directly from ROM and initialize associated hardware properly. This function will be necessary only when the system CMOS data is corrupted.

![](_page_31_Picture_164.jpeg)

![](_page_31_Figure_9.jpeg)

## 3-7 LOAD SETUP DEFAULTS

The "LOAD SETUP DEFAULTS" function loads the system default data directly from ROM and initialize associated hardware properly. This function will be necessary only when the system CMOS data is corrupted.

![](_page_32_Picture_32.jpeg)

Figure 3-8

## 3-8 INTEGRATED PERIPHERALS SETUP

ROM PCI/ISA BIOS (2A5KIJ1A) INTEGRATED PERIPHERALS

AWARD SOFTWARE, INC.

![](_page_32_Picture_33.jpeg)

Figure 3-9

- *NOTE: If you don't use the Onboard IDE connector, than use On-card (PCI or ISA card) IDE connector. You will set Onboard Primary IDE: Disabled an Onboard Secondary IDE: Disabled from CHIPSET FEATURES SETUP UTILITY. The Onboard PCI IDE cable should be equal to or less than 18 inches (45 cm).*
- **On-Chip Primary/Secondary IDE (Enabled):** This item is used to setting onboard Primary/Secondary IDE function Enabled or Disabled.
- **IDE Primary Master/Slave UDMA (Auto):** The default value is Auto.

*Auto***:** BIOS will automatically detect the Onboard Primary/Slave PCI IDE Ultra DMA Mode.

*Mode 0~2***:** Manually set the Ultra DMA Mode.

• **IDE Secondary Master/Slave UDMA (Auto):** The default value is Auto.

*Auto***:** BIOS will automatically detect the Onboard Primary/Slave PCI IDE Ultra DMA Mode.

*Mode 0~2***:** Manually set the Ultra DMA Mode.

• **IDE HDD Block Mode:** The default value is Enabled. *Enabled***:** Enabled IDE HDD Block Mode. The HDD transfer rate is better than Disabled.

*Disabled***:** Disable IDE HDD Block Mode.

- **IDE Primary Master PIO:** The default value is Auto.
	- *Auto***:** BIOS will automatically detect the Onboard Primary Master PCI IDE HDD Accessing mode.

*Mode0~4***:** Manually set the IDE Accessing mode.

- **IDE Primary Slave PIO:** The default value is Auto.
	- *Auto***:** BIOS will automatically detect the Onboard Primary Slave PCI IDE HDD Accessing mode.
	- *Mode0~4***:** Manually set the IDE Accessing mode.
- **IDE Secondary Master PIO:** The default value is Auto.
	- *Auto***:** BIOS will automatically detect the Onboard Secondary Master PCI IDE HDD Accessing mode.

*Mode0~4***:** Manually set the IDE Accessing mode.

- **IDE Secondary Slave PIO:** The default value is
	- *Auto***:** BIOS will automatically detect the Onboard Secondary Slave PCI IDE HDD Accessing mode.

*Mode0~4***:** Manually set the IDE Accessing mode.

• **Onboard FDC Controller:** The default value Enabled.

*Enabled***:** Enable the Onboard floppy drive interface controller.

**Disabled:** Disable the Onboard floppy drive interface controller. When use On-card ISA FDC's controller.

• **Onboard Serial Port 1 (Auto):** This field allows the user to select the serial port. The default value is Auto.

*3F8/IRQ4***:** Enable Onboard Serial port 1 and address is 3F8H/IRQ4.

*2F8/IRQ3***:** Enable Onboard Serial port 1 and address is 2F8H/IRQ3.

*3D8/IRQ4***:**Enable Onboard Serial port 1 and address is 3E8H/IRQ4.

*2E8/IRQ3***:**Enable Onboard Serial port 1 and address is 2E8H/IRQ3.

*Disabled***:** Disable Onboard CHIP's Serial port 1.

• **Onboard Serial Port 2 (Auto):** This field allows the user to select the serial port. The default value is Auto.

*3F8/IRQ4***:** Enable Onboard Serial port 2 and address is 3F8H/IRQ4. *2F8/IRQ3***:** Enable Onboard Serial port 2 and address is 2F8H/IRQ3. *3D8/IRQ4***:**Enable Onboard Serial port 2 and address is 3E8H/IRQ4. *2E8/IRQ3***:**Enable Onboard Serial port 2 and address is 2E8H/IRQ3.

*Disabled***:** Disable Onboard CHIP's Serial port 2.

• **UART 2 Mode (Normal):** The default setting is Normal.

**IRDA:** Standard mode IR. **ASKIR:** ASK standard mode IR.

• **IR function duplex:**

Half: Half duplex IR transfer mode in Half Duplex.

- **Full:** Full duplex IR transfer mode in Full Duplex.
- **RxD, TxD Active:** Select RxD & TxD active signal level.
- **Onboard Parallel port:** This field allows the user to select the LPT port. The default value is 378H.
	- *378H***:** Enable Onboard LPT port and address is 378H.
	- *278H***:** Enable Onboard LPT port and address is 278H.
	- *3BCH***:** Enable Onboard LPT port and address is 3BCH.

*Disabled***:** Disable Onboard CHIP's LPT port.

*NOTE: Parallel Port address is 378H/3BCH that selects the routing of IRQ7 for LPT1. Parallel Port address is 278H that selects the routing of IRQ5 LPT1.*

**Parallel port Mode:** This field allows the user to select the parallel port mode. The default value is SPP.

 *Normal***:** Standard mode. IBM PC/AT Compatible bidirectional parallel port. *EPP***:** Enhanced Parallel Port mode.

 *ECP***:** Extended Capabilities Port mode. *EPP+ECP***:** ECP Mode & EPP Mode.

• **ECP Mode use DMA (3):** This field allows the user to select the ECP Mode use DMA or DMA channel 3.

## **3-9 SUPERVISOR/USER PASSWORD**

This item lets you configure the system so that a password is required each time the system boots or an attempt is made to enter the Setup program (Refer to Figure 3-3 for the details). Supervisor Password allows you to change all CMOS settings but the User Password setting doesn't have this function. The way to set up the passwords for both Supervisor and User are as follow:

- 1. Choose either Supervisor Password or User Password in the Main Menu and press <Enter>. The following message appears: "**Enter Password:**"
- 2. The first time you run this option, enter your password up to only 8 characters and press <Enter>. The screen does not display the entered characters. For no password just press <Enter>.
- 3. After you enter the password, the following message appears prompting you to confirm the password:

## "**Confirm Password:**"

- 4. Enter exact the same password you just typed again to confirm the password and press <Enter>.
- 5. Move the cursor to Save & Exit Setup to save the password.
- 6. If you need to delete the password you entered before, choose the Supervisor Password and Press <Enter>. It will delete the password that you bad before.
- 7. Move the cursor to Save & Exit Setup to save the option you did, otherwise the old password will still be there when you turn on your machine next time.

## **3-10 IDE HDD AUTO DETECTION**

The "IDE HDD AUTO DETECTION" utility is a very useful tool especially when you do not know which kind of hard disk type you are using. You can use this utility to detect the correct disk type and install in the system automatically. Also you can set HARD DISK TYPE to "Auto" in the STANDARD CMOS SETUP to have same result. The BIOS will Auto-detect the hard disk size and model on display during POST.

#### ROM PCI/ISA BIOS (2A5KIJ1A) CMOS SETUP UTILITY AWARD SOFTWARE, INC.

![](_page_36_Picture_58.jpeg)

Figure 3-10

**NOTE: HDD Modes** 

The Award BIOS supports 3 HDD modes: NORMAL, LBA & LARGE

## **NORMAL mode**

 $\mathbb F$ 

Generic access mode in which neither the BIOS nor the IDE controller will make any transformations during accessing.

The maximum number of cylinders, head & sectors for NORMAL mode are 1024, 16 & 63.

![](_page_36_Picture_59.jpeg)

If user set this HDD to NORMAL mode, the maximum accessible HDD size will be 528 Megabytes even though its physical size may be greater than that!

## **LBA (Logical Block Addressing) mode**

A new HDD accessing method to overcome the 528 Megabyte bottleneck. The number of cylinders, heads & sectors shown in setup may not be the number physically contained in the HDD.

During HDD accessing, the IDE controller will transform the logical address described by sector, head & cylinder into its own physical address inside the HDD.

The maximum HDD size supported by LBA mode is 8.4 Gigabytes which is obtained by the following formula:

![](_page_37_Picture_160.jpeg)

## **LARGE mode**

Extended HDD access mode supported by Award Software.

Some IDE HDDs contain more than 1024 cylinder without LBA support (in some cases, user do not want LBA). The Award BIOS provides another alternative to support these kinds of LARGE mode:

![](_page_37_Picture_161.jpeg)

BIOS tricks DOS (or other OS) that the number of cylinders is less than 1024 by dividing it by 2. At the same time, the number of heads is multiply by 2. Reverse transformation process will be made inside INT 12h in order to access the right HDD address the right HDD address!

Maximum HDD size:

![](_page_37_Picture_162.jpeg)

*NOTE: To support LBA or LARGE mode of HDDs, there must be some softwares involved. All these softwares are located in the Award HDD Service Routine (1NT 13h). It may be failed to access a HDD with LBA (LARGE) mode selected if you are running under a Operating System which replaces the whole INT 13h. UNIX operating systems do not support either LBA or LARGE and must utility the Standard mode. UNIX can support drives larger than 528MB.*

## **3-11 SAVE & EXIT SETUP**

The "SAVE & EXIT SETUP" option will bring you back to boot up procedure with all the changes you just made which are recorded in the CMOS RAM.

## **3-12 EXIT WITHOUT SAVING**

The "EXIT WITHOUT SAVING" option will bring you back to normal boot up procedure without saving any data into CMOS RAM. All of the old data in the CMOS will not be destroyed.

## **3-13 I/O & MEMORY MAP**

## **MEMORY MAP**

![](_page_38_Picture_107.jpeg)

## **I/O MAP**

![](_page_39_Picture_113.jpeg)

# **3-14 TIME & DMA CHANNELS MAP**

![](_page_40_Picture_101.jpeg)

## **3-15 INTERRUPT MAP**

![](_page_40_Picture_102.jpeg)

## **3-16 RTC & CMOS RAM MAP**

### **RTC & CMOS:** 00 Seconds

- 01 Second alarm
- 02 Minutes
- 03 Minutes alarm
- 04 Hours
- 05 Hours alarm
- 06 Day of week
- 07 Day of month
- 08 Month
- 09 Year
- 0A Status register A
- 0B Status register B
- 0C Status register C
- 0D Status register D
- 0E Diagnostic status byte
- 0F Shutdown byte
- 10 FLOPPY DISK drive type byte
- 11 Reserve
- 12 HARD DISK type byte
- 13 Reserve
- 14 Equipment type
- 15 Base memory low byte
- 16 Base memory high byte
- 17 Extension memory low byte
- 18 Extension memory high byte
- 19-2d
- 2E-2F
- 30 Reserved for extension memory low byte
- 31 Reserved for extension memory high byte
- 32 DATE CENTURY byte
- 33 INFORMATION FLAG
- 34-3F Reserve
- 40-7F Reserved for CHIPSET SETTING DATA

# **3-17 BIOS REFERENCE-POST CODES**

ISA PORT codes are typically output to port address 80h.

![](_page_42_Picture_169.jpeg)

![](_page_43_Picture_158.jpeg)

![](_page_44_Picture_209.jpeg)

![](_page_45_Picture_173.jpeg)